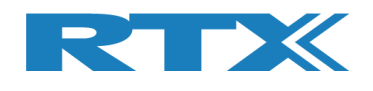

# **Application note: Dialog DA14531**

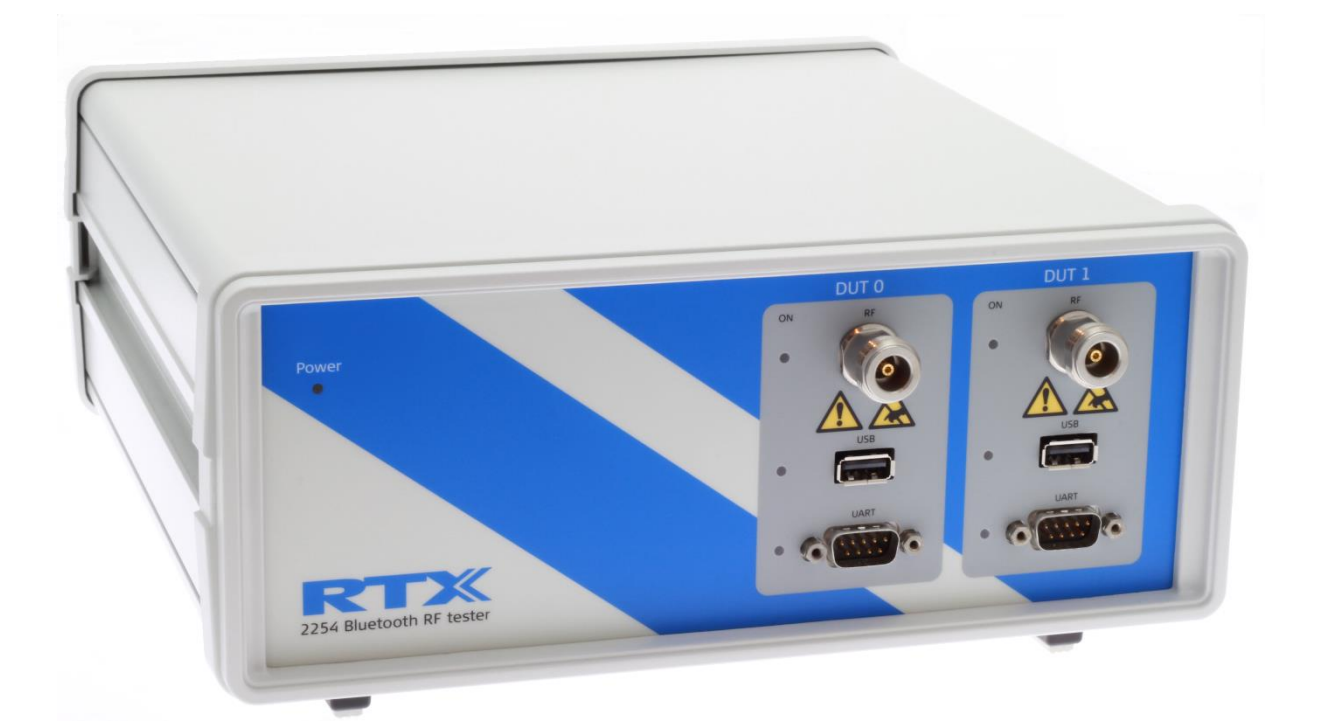

# **Setup for RF testing with RTX2254**

**Version: 1.10** PNI/MVC 2020.02.18

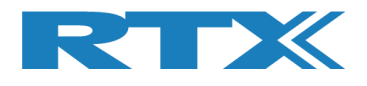

### Table of Contents

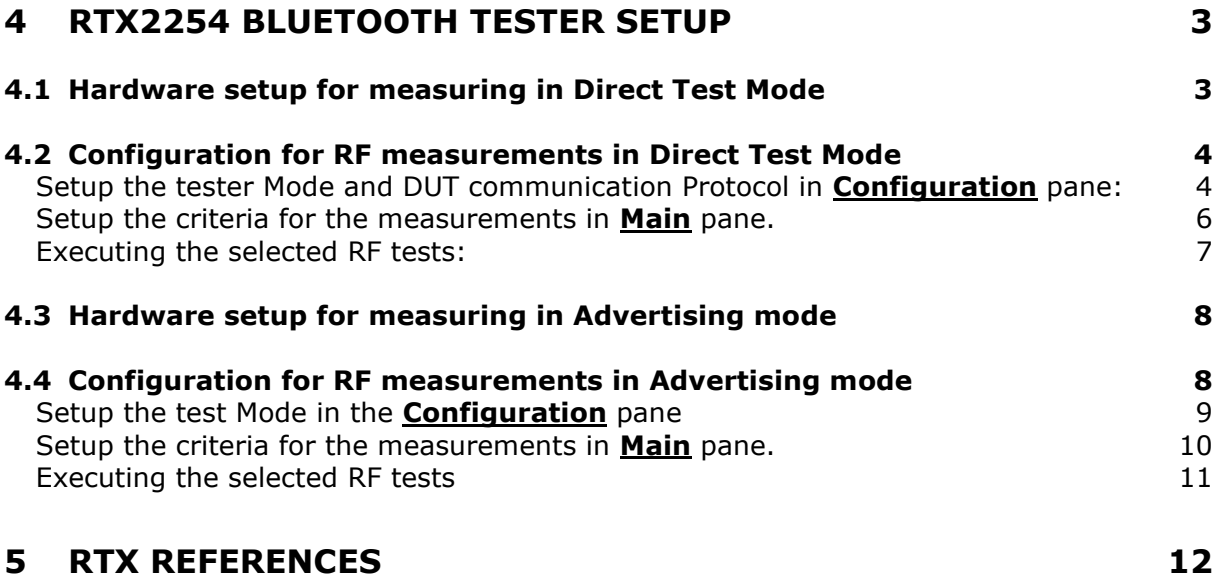

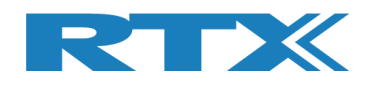

## **4 RTX2254 Bluetooth Tester Setup**

The RTX2254 Bluetooth RF Tester is a highly optimized, automated instrument for RF test on Bluetooth Low Energy (BLE) devices in the manufacturing environment.

RTX2254 support both the RF test to be performed in DTM or Advertising mode.

The DUT firmware must support DTM using either HCI or 2-wire protocol or support peripheral device sending out periodic advertising packets with 20 to 10240 ms interval.

### **4.1 Hardware setup for measuring in Direct Test Mode**

Connect the hardware as shown in Figure 1.

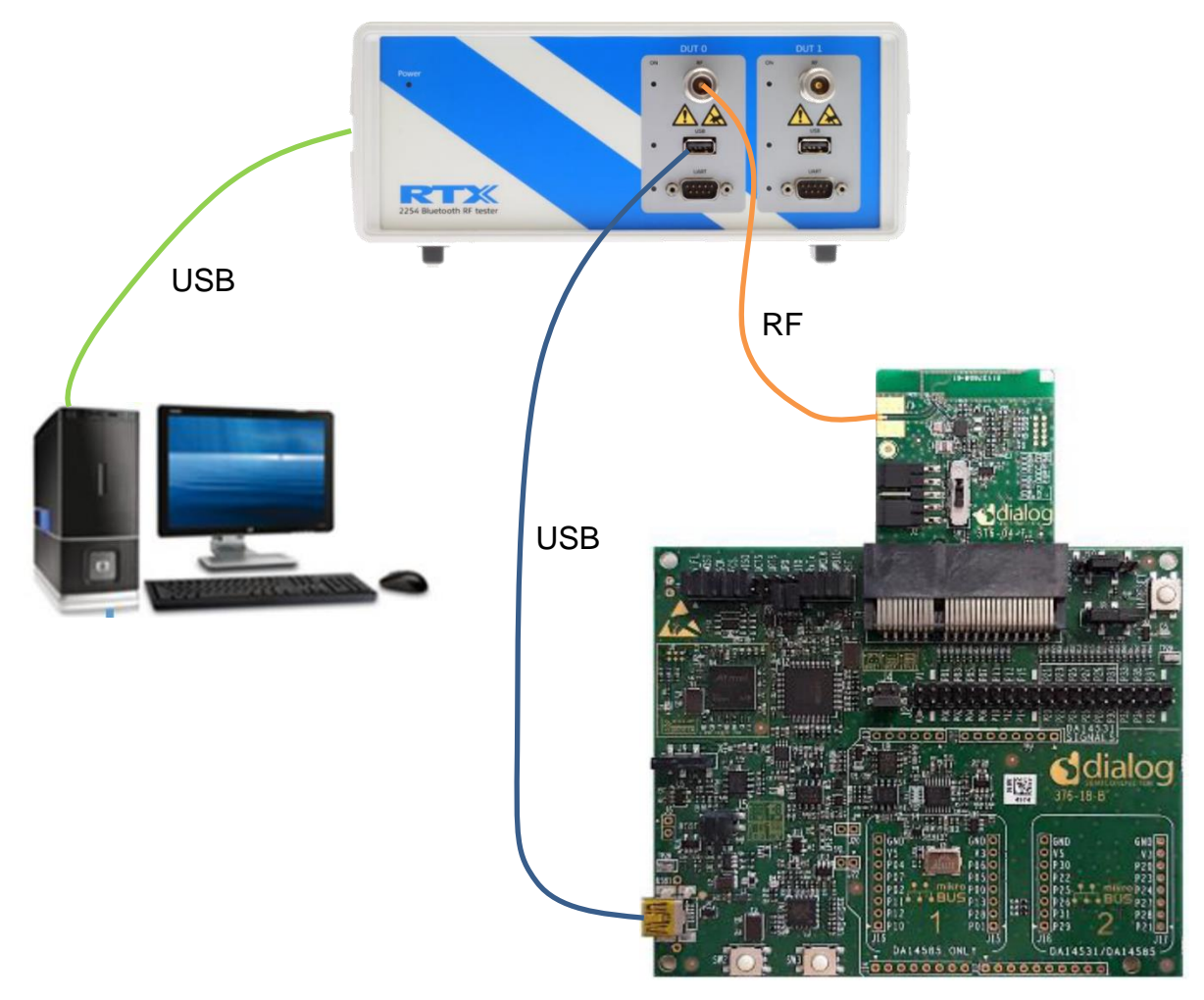

Figure 1: RTX2254 connections to Dialog Pro-DK board installed with DA14531 EVK.

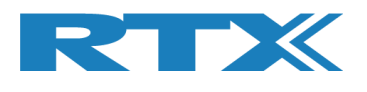

### **4.2 Configuration for RF measurements in Direct Test Mode**

Start the application "RTX2254 Bluetooth RF tester" from the Windows menu

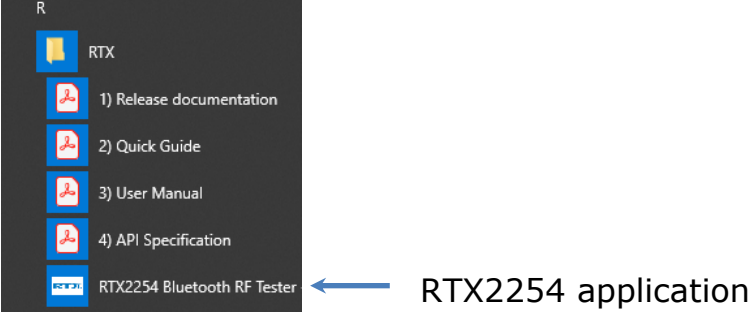

Setup the tester Mode and DUT communication Protocol in **Configuration** pane:

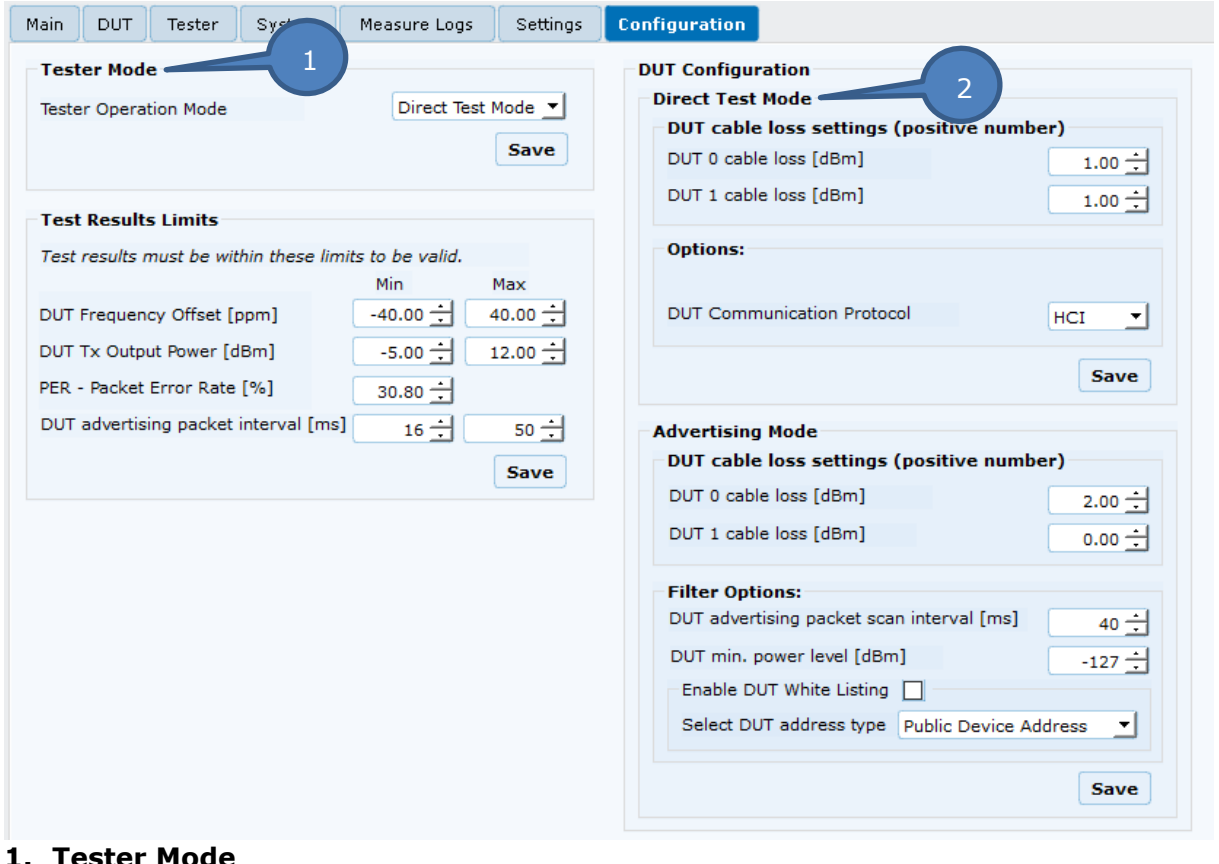

### **1. Tester Mode**

Select Direct Test Mode in subsection and press save

**2. DUT Configuration Direct Test Mode DUT cable loss settings** DUT 0/1 cable loss: Setup to relevant RF cable loss between DUT and RTX2254 **Options:**

Select HCI as DUT Communication protocol in subsection and press save.

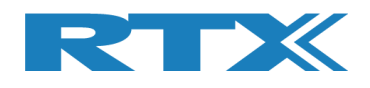

### Setup the DUT interface to either USB or UART in the **Settings** pane:

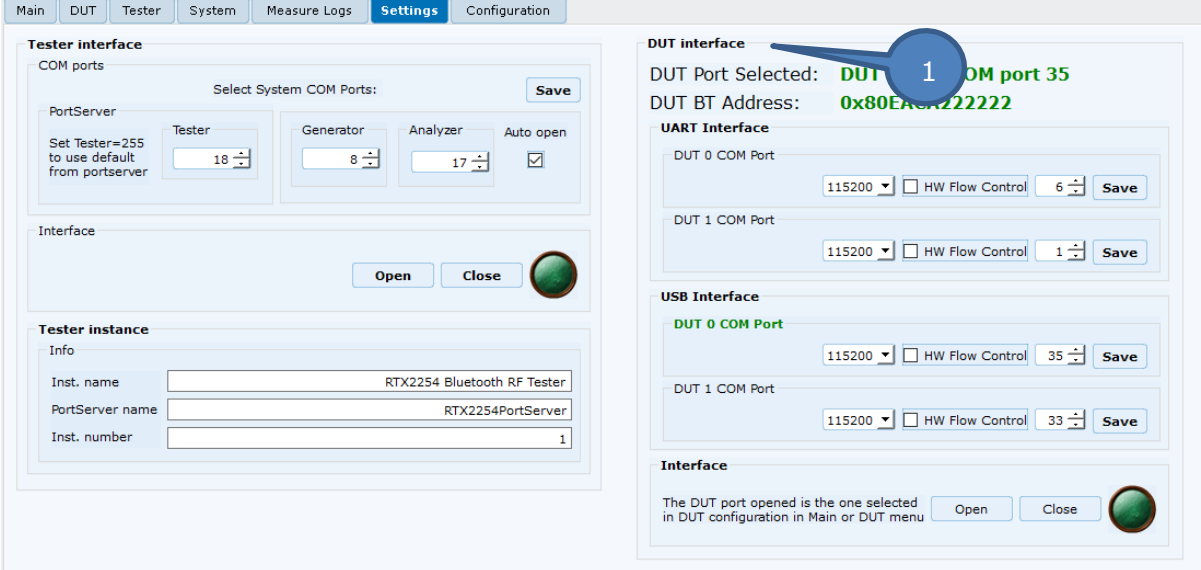

#### **1. DUT Interface: USB Interface**

USB: 115200 Baud, no HW flow control, COM port #  $*$ 

\*The virtual COM ports used by both RTX2254 and the DUT can be found in the Windows Device manager. Please note that Pro-Dk will have 2 virtual comports (Figure 2) with consecutive numbers, where the lowest number must be used for the required HCI communication.

The example in figure 2 show two Dialog Pro-DK units connected to a dual-ported RTX2254.

Figure 2:

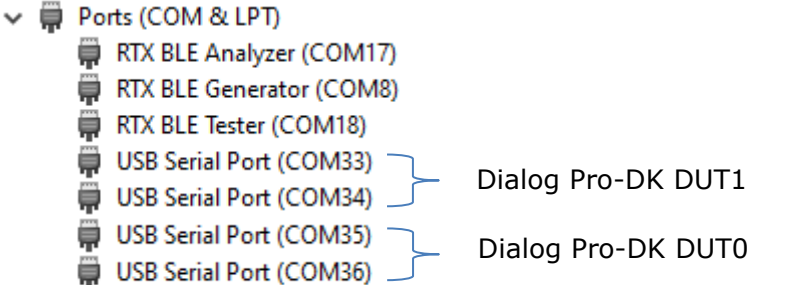

**Interface** Open the Interface to the DUT

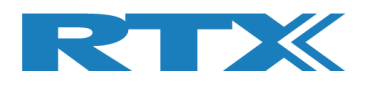

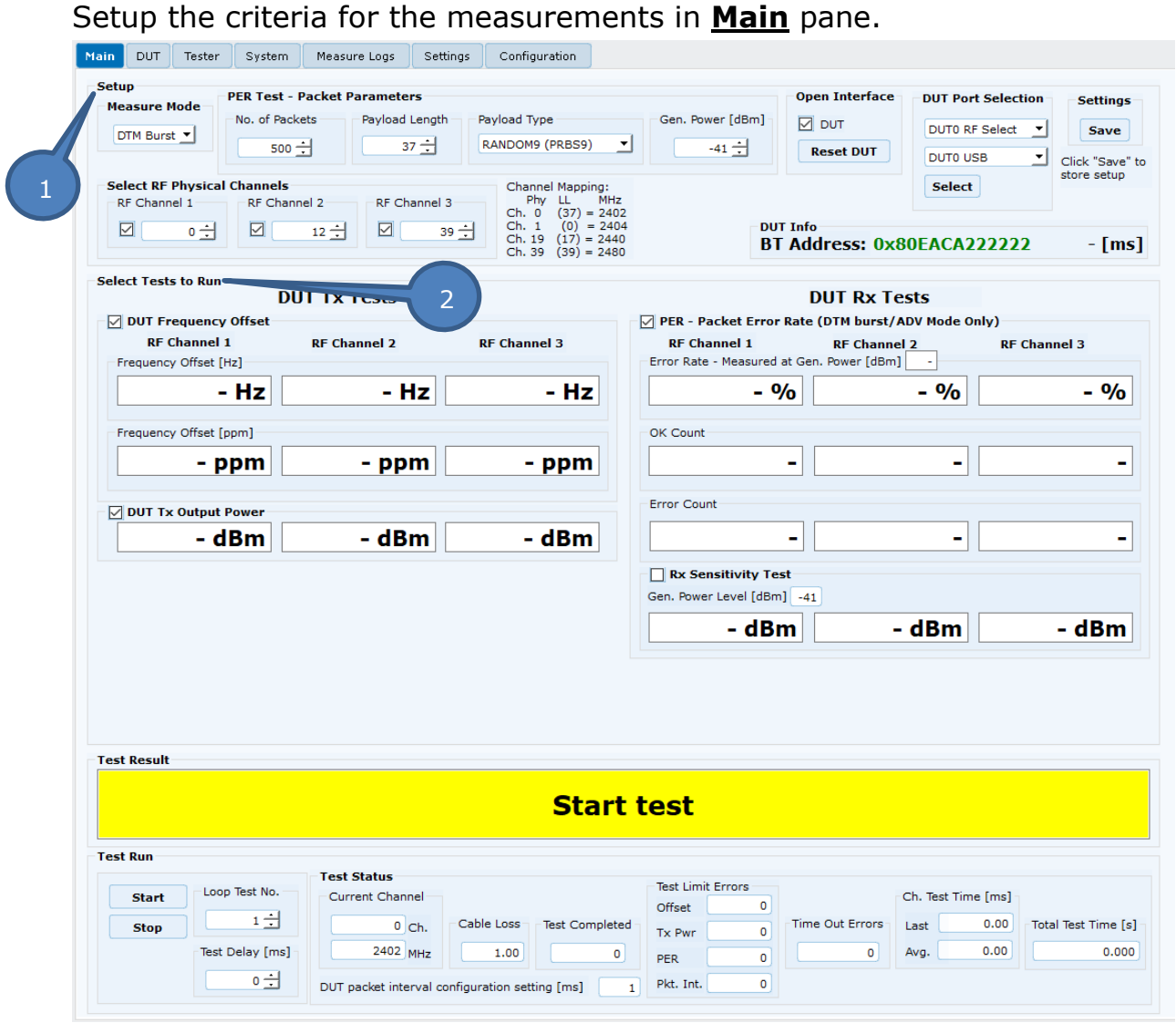

Key settings to configure:

#### **1. Setup**

### **PER Test – Packet Parameters:**

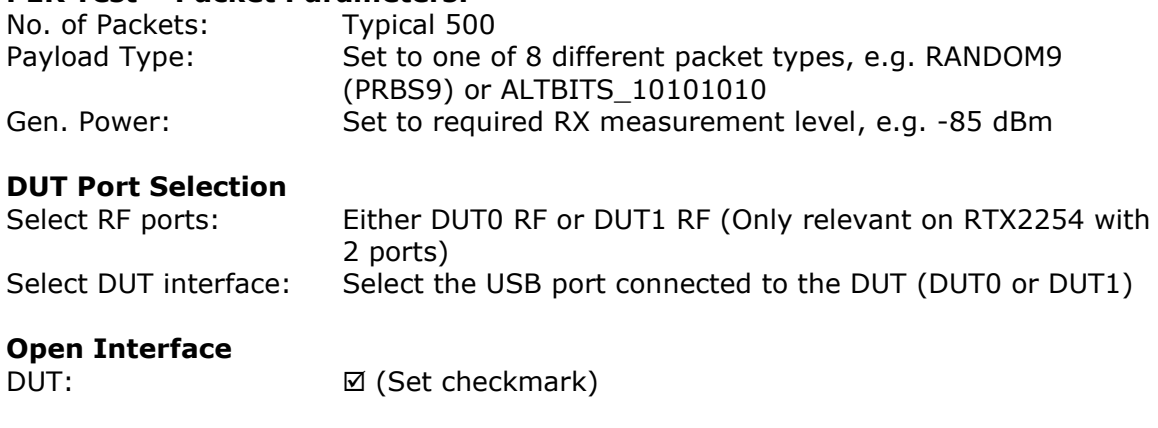

### **RF Physical Channels**

Select up to 3 channels which can be individually setup for a specific channel, e.g. low, mid and high channel

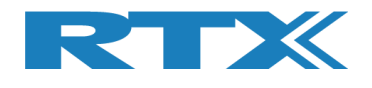

### **2. Select Tests to Run**

Select which parameters to measure by using the individual checkmarks. Please note that the Rx Sensitivity Test will measure the Rx sensitivity by stepping from the "Gen. Power" level and to the actual Rx sensitivity level in several steps. This test is typical for Q/A or R&D verification of product performance and NOT manufacturing due to the relative long test time.

#### Main DUT Tester System Measure Logs Settings Configuration Setup **DED Test - Packet Parameters** Open Interface **DUT Port Selection** Measure Mode **Settings**  $\overline{\phantom{a}}$  Gen. Power [dBm]  $\overline{\phantom{a}}$  DUT No. of Packets represented tength representation Payload Type DUTO RF Select v **Save** DTM Burst  $500 - 37 - 37 - 50 - 50$ Reset DUT **DUTO USB** Click "Save" to store setur Channel Mapping:<br>
Phy LL MHz<br>
Ch. 0 (37) = 2402<br>
Ch. 1 (0) = 2404<br>
Ch. 19 (17) = 2440<br>
Ch. 39 (39) = 2480 Select RF Physical Channels Select RF Channel 1  $\boxed{ \bigcirc \begin{array}{ccc} & & \\ & & \circ \div \\ & & \circ \end{array} \bigg | & \boxed{ \bigcirc \begin{array}{ccc} & & \\ & 12 \div \\ & & 12 \end{array} \bigg | & \boxed{ \bigcirc \begin{array}{ccc} & & \\ & 39 \div \\ & & \circ \end{array} \bigg | }$  $n$ IT Info BT Address: 0x80FACA222222  $-$  [ms] **Select Tests to Run DUT Tx Tests DUT Rx Tests** √ DUT Frequency Offset  $\sqrt{ }$  PER - Packet Error Rate (DTM burst/ADV Mode Only) **RF Channel 1 RF Channel 2 RF Channel 3 RF Channel 1** RF Channel 2 **RF Channel 3** Error Rate - Measured at Gen. Power [dBm] ┑ Frequency Offset [Hz] 12877 Hz 13517 Hz 13847 Hz  $0.80%$  $0.80%$  $0.00%$ Frequency Offset [ppm] OK Count 5.74 ppm  $5.28$  ppm  $5.63$  ppm 496 500 496 **Error Count** □ DUT Tx Output Power  $-0.21$  dBm  $-0.94$  dBm  $-2.38$  dBm Rx Sensitivity Test Gen. Power Level [dBm] -50  $- dBm$ - dBm - dBm 4 .**Test Result Test PASSED** 3 Test Run . **Test Status** Test Limit Errors Current Channel Start - Ch. Test Time [ms] 0<br>
0<br>
Time Out Errors<br>
Last 2673.31<br>
Total Test Time [s]<br>
Total Test Time [s]  $\begin{picture}(150,10) \put(0,0){\dashbox{0.5}(10,0){ }} \put(15,0){\dashbox{0.5}(10,0){ }} \put(15,0){\dashbox{0.5}(10,0){ }} \put(15,0){\dashbox{0.5}(10,0){ }} \put(15,0){\dashbox{0.5}(10,0){ }} \put(15,0){\dashbox{0.5}(10,0){ }} \put(15,0){\dashbox{0.5}(10,0){ }} \put(15,0){\dashbox{0.5}(10,0){ }} \put(15,0){\dashbox{0.5}(10,0){ }} \put(15,0){\dashbox$  $\boxed{1}$ 0 Ch. Cable Loss Trest Completed Stop Tx Pwr  $\overline{0}$  Avg. Test Delay [ms]  $2402$  MHz  $1.00$  $\mathbf{1}$ 2578.22 7.735 PER  $\overline{\bullet}$  $\boxed{1}$  Pkt. Int.  $\bullet$   $\pm$  $\overline{\bullet}$ DUT packet interval configuration setting [ms]

### Executing the selected RF tests:

### 3. **Test Run**

The tests will be executed by activating the Start button.

### 4. **Test Result**

Show the status for all executed measurements.

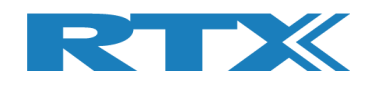

### **4.3 Hardware setup for measuring in Advertising mode**

Connect the hardware as shown in Figure 2. It is highly recommended to use a shielded box to minimize any interference from the environment. It is recommended to use a coupling antenna to minimize the transmission loss.

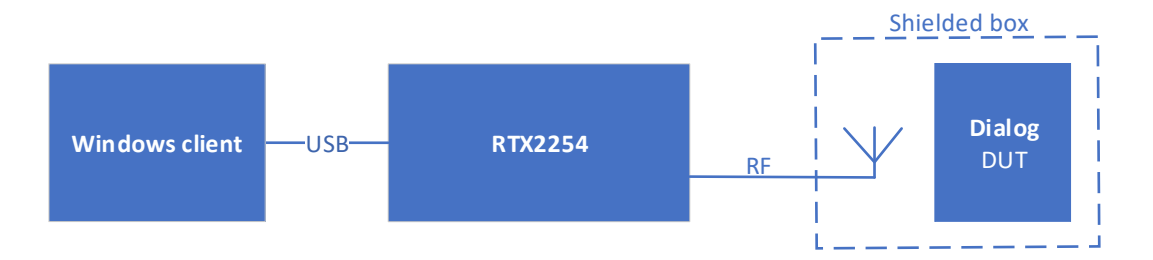

Figure 2: Using RTX2254 for test in Advertising mode

### **4.4 Configuration for RF measurements in Advertising mode**

Start the application RTX2254 Bluetooth RF tester from the Windows menu

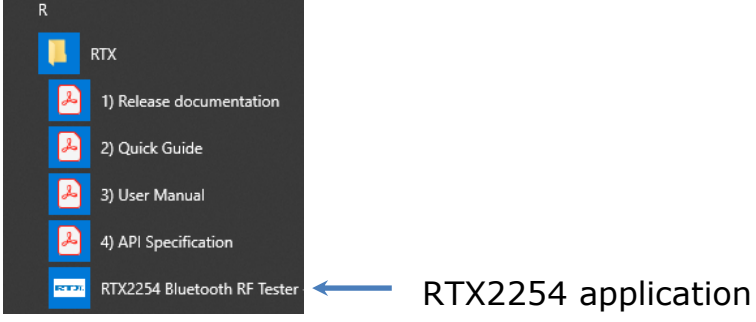

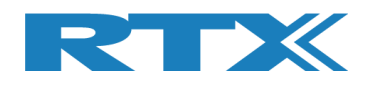

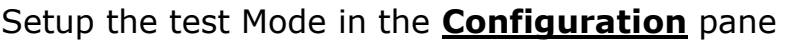

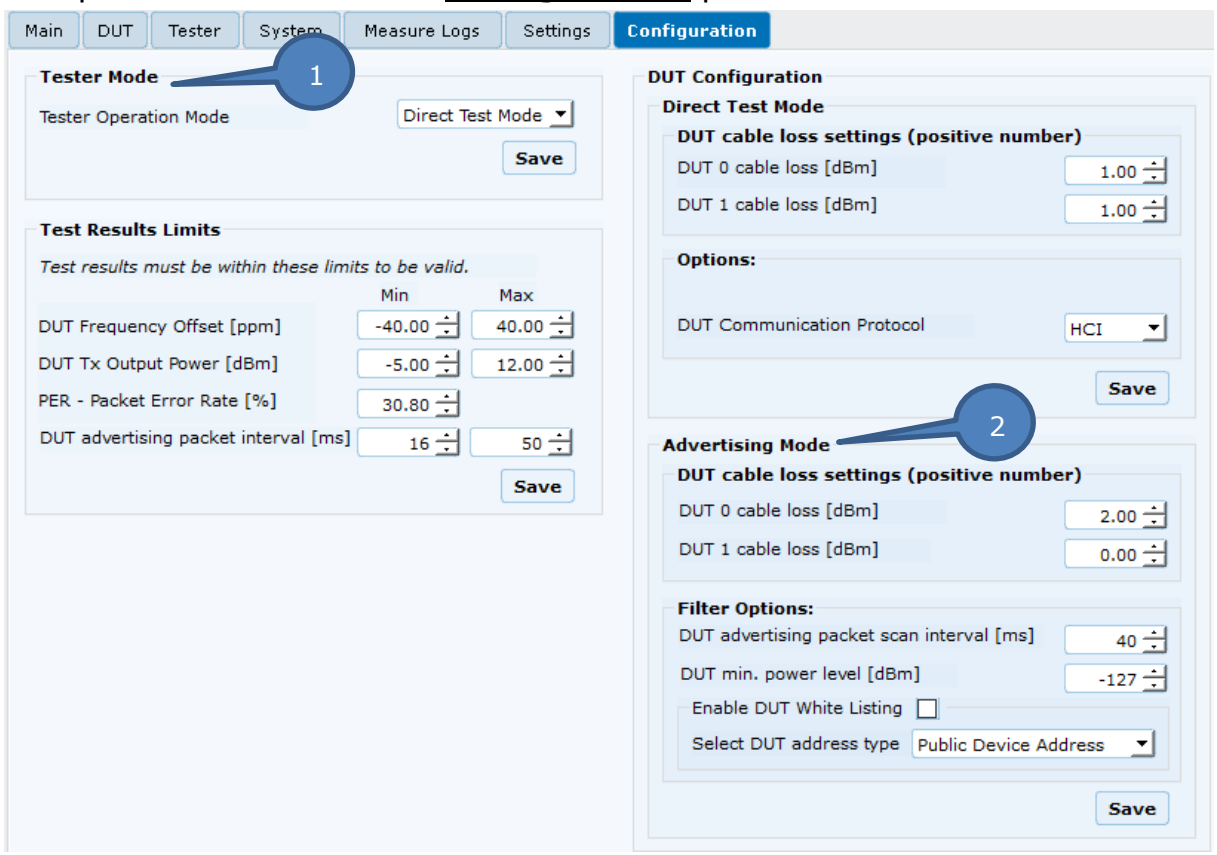

### **1. Tester Mode**

Select Advertising in subsection and press save (Will only be available if Option D is installed in the RTX2254)

### **2. DUT Configuration**

```
DUT cable loss settings
```
DUT 0/1 cable loss: Setup to relevant RF cable loss between DUT and RTX2254

### **Filter Options:**

DUT advertising packet scan interval: Setup to measured value\* + 10ms to provide room for the allowed random delay between advertising packages.

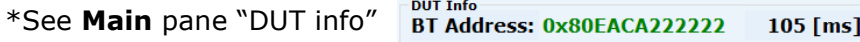

**Advertising Mode**

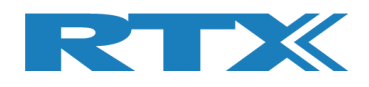

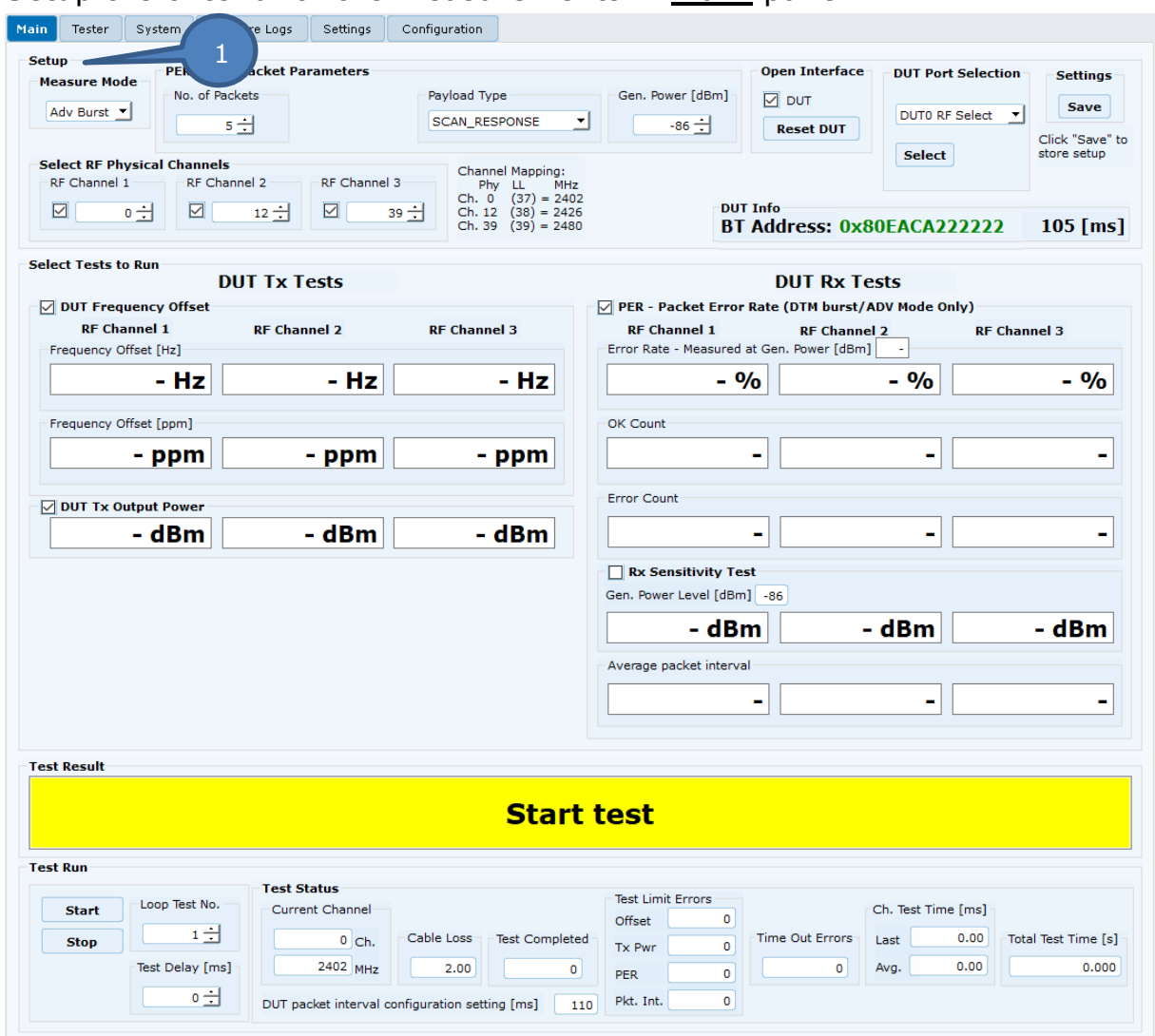

### Setup the criteria for the measurements in **Main** pane.

Key settings to configure:

#### **1. Setup**

### **PER Test – Packet parameters:**

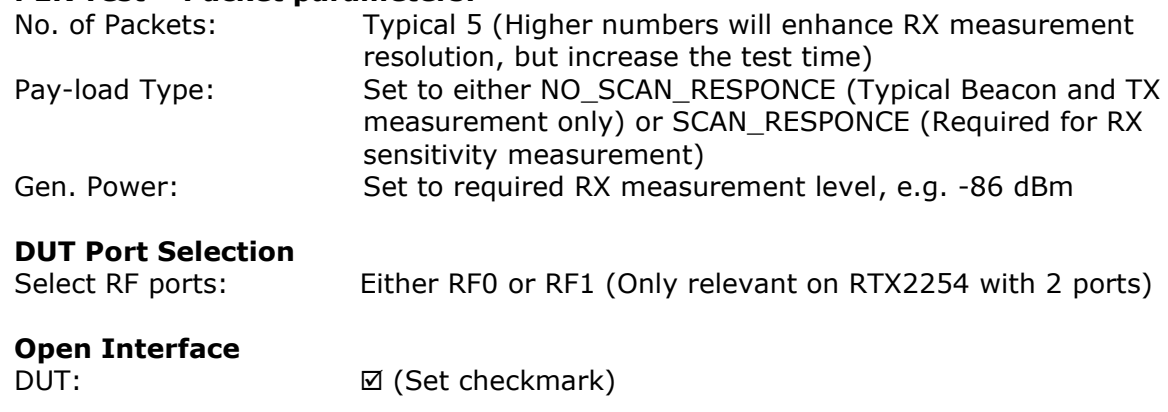

### **RF Physical Channels**

Select up to 3 predefined Advertising channels (Ch. 37, 38 & 39)

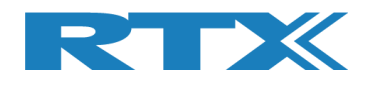

### **2. Select Tests to Run**

Select which parameters to measure by using the individual checkmarks.

Please note that the Rx Sensitivity Test will measure the Rx sensitivity by stepping from the "Gen. Power" level and to the actual Rx sensitivity level in several steps. The test is typical for Q/A or R&D verification of product performance and NOT manufacturing due to the relative long test time.

### Executing the selected RF tests

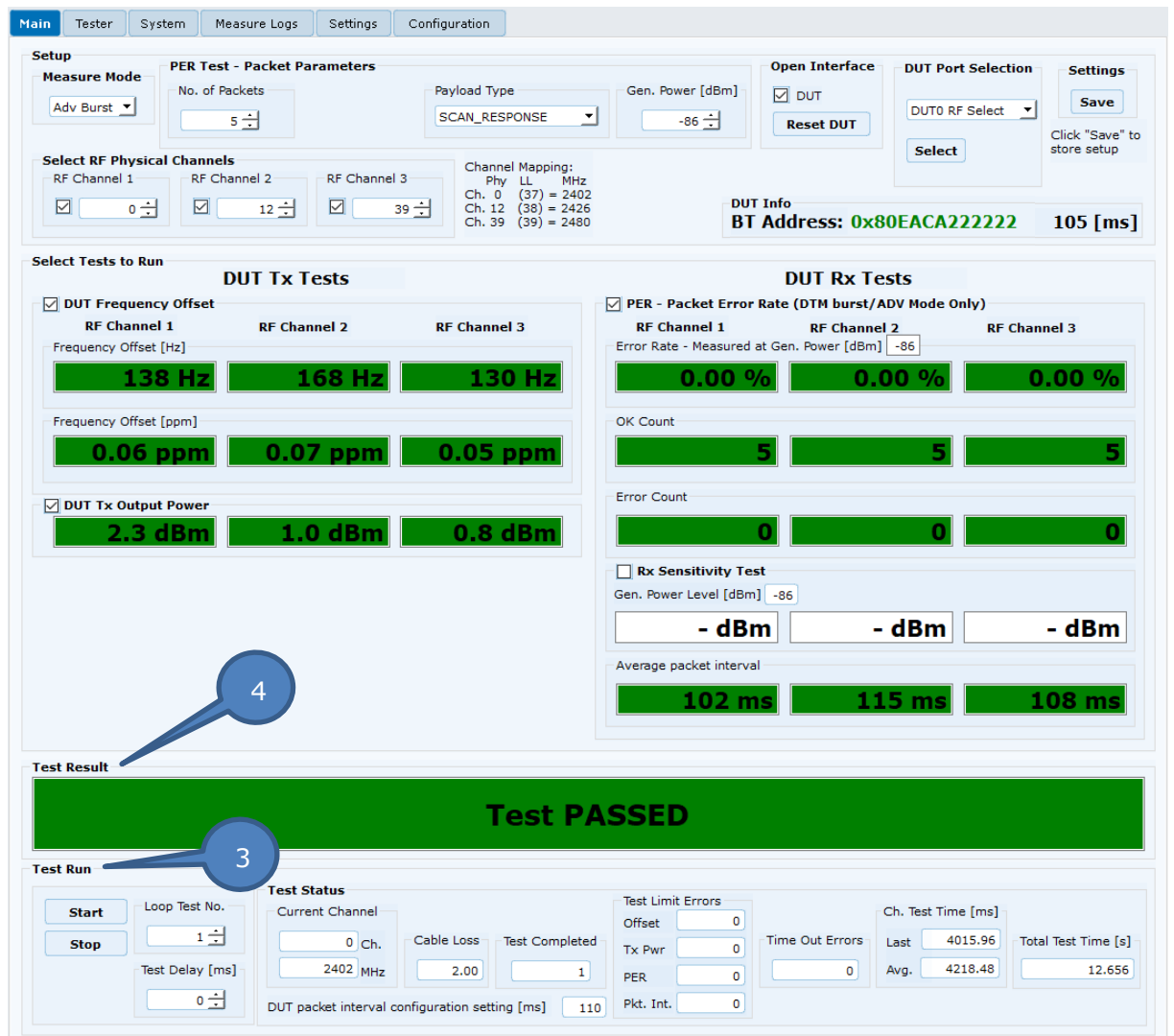

### **1. Test Run**

The tests will be executed by activating the Start button.

### **2. Test Result**

Show the status for all executed measurements.

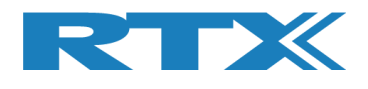

## **5 RTX References**

- 1. RTX2254 Quick Guide (Installation guide for RTX2254)
	-
- 2. RTX2254 User Manual (User guide for RTX2254)
- 3. RTX2254 Product Information [https://www.rtx.dk/en/design-services/products/rf](https://www.rtx.dk/en/design-services/products/rf-test-equipment-and-accessories/)[test-equipment-and-accessories/](https://www.rtx.dk/en/design-services/products/rf-test-equipment-and-accessories/)